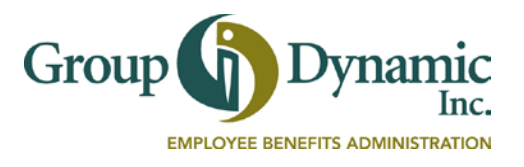

## **Set Up Direct Deposit on the Participant Portal**

Setting up Direct Deposit is easy, and it's the fastest way to get your reimbursements. Follow these steps and start using the Direct Deposit feature.

To access the Participant Portal, go to our websit[e www.gdynamic.com,](http://www.gdynamic.com/) click on **Login, Participant** and enter your **Username** and **Password**.

If you are a **New User**, you can create your Username and Password at this point.

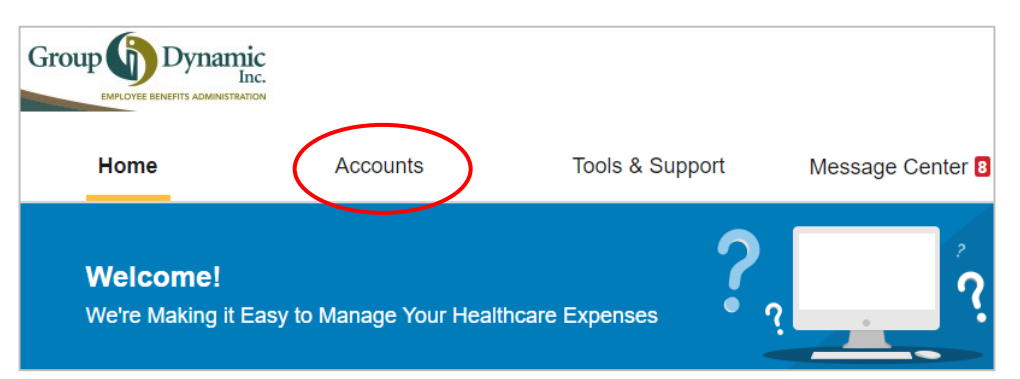

From the Home Page, select **Accounts** to find **Banking.** Click **Add Bank Account**. Follow the prompts. Enter all the data fields completely. Be sure to click **Submit** when you are done entering your bank account details.

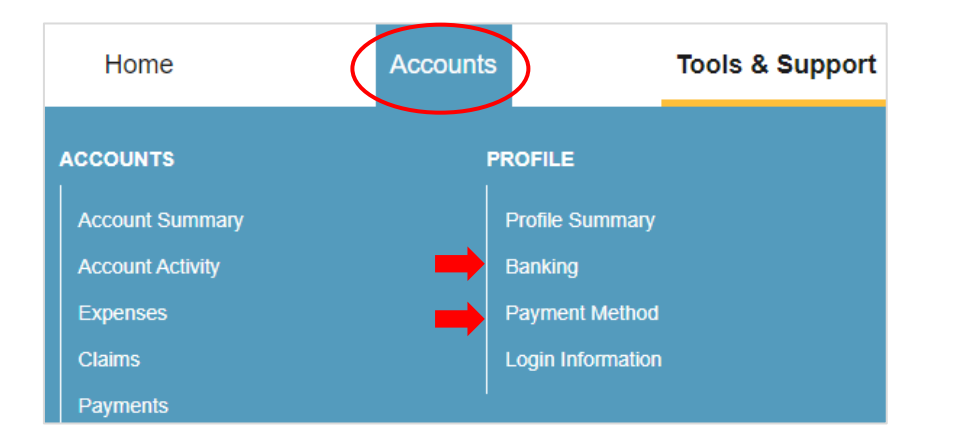

If you have multiple accounts, you can choose different Payment Methods for each account. The **Payment Method** in use can be viewed in your **Accounts** tab as well.

Click **Update**, the Portal will prompt you to complete and confirm the remaining information to add a bank account. You will also answer your security question to authenticate the account.

If you have questions about setting up Direct Deposit, or any other questions about your account, our Reimbursement Services Team can help. **Call 1-800- 626-3539.**

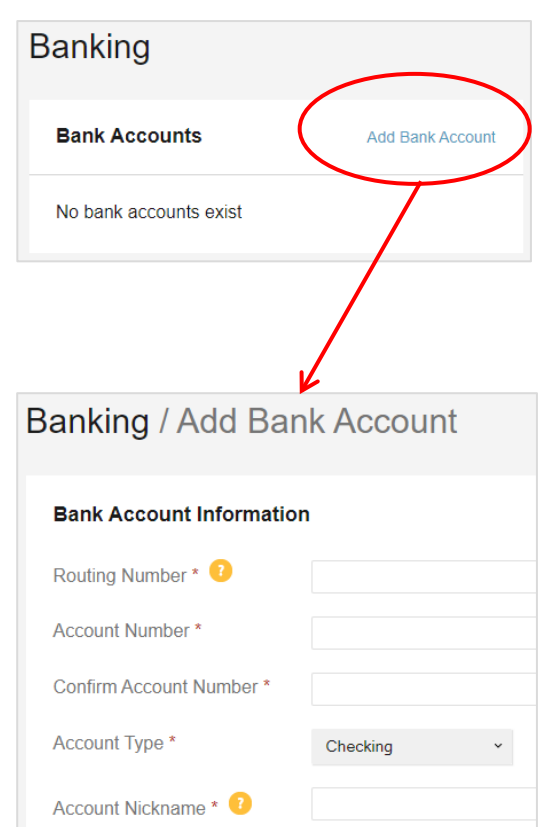